Amennyiben konkrét adatra – adott településre, megyére stb…- szeretnénk rákeresni, a megnyitott excel tábla fejlécében lévő, számunkra megfelelő adatokat tartalmazó cellájának jobb alsó sarkában levő háromszögre – legördülő listára – kell kattintani.

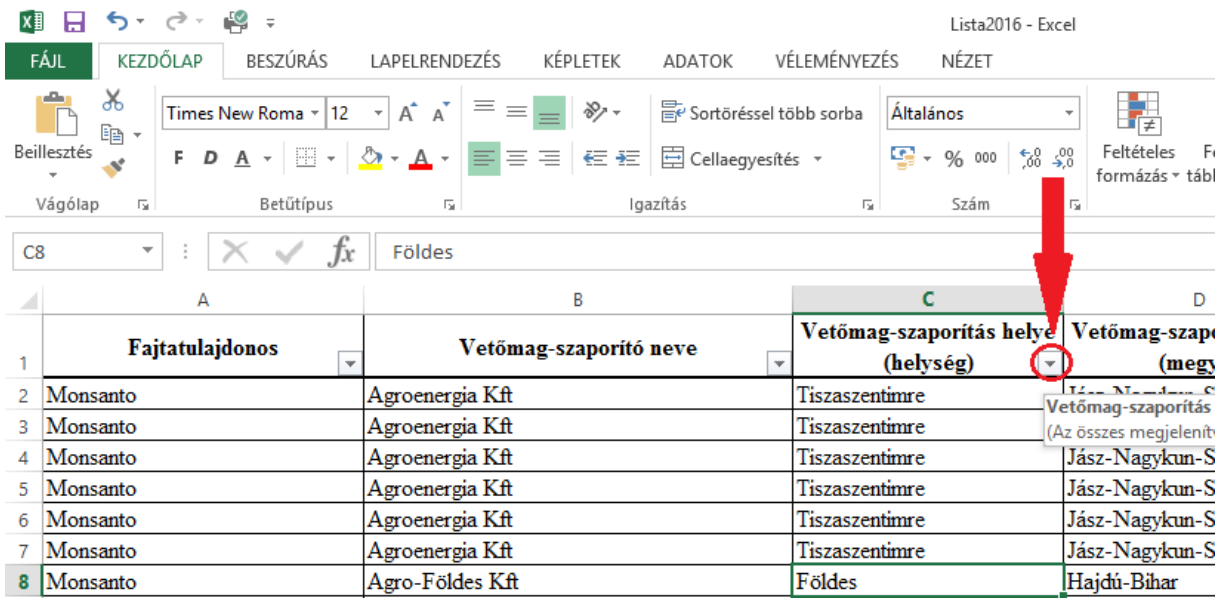

Ekkor az alábbit láthatjuk. "(Az összes kijelölése)" sor előtti pipára kattintva, töröljük a teljes adattábla kijelölését.

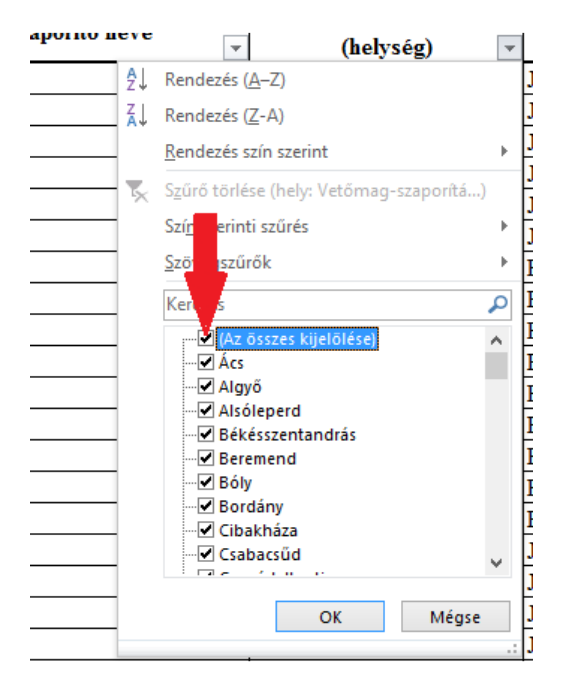

Ezt követően a listából kiválasztjuk a számunkra fontos adatokat – melyekből egyszerre akár többet is bejelölhetünk. Az adat előtti üres négyzetre kattintva kijelölhetjük a keresni kívánt információt. Ez követően a lista alján található "OK" gombbal indítjuk a keresést.

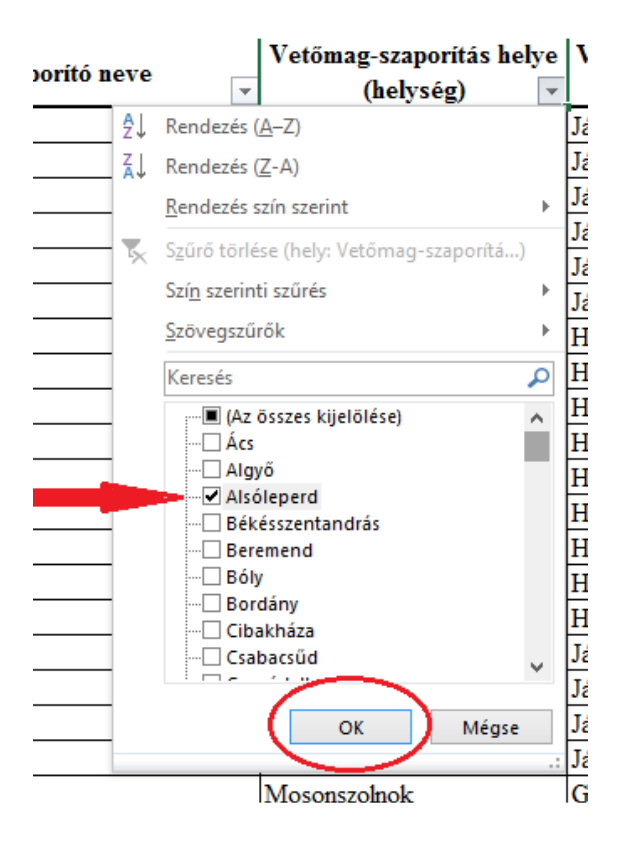

Az keresés jóváhagyását követően – amennyiben az adatsorban szerepel MEPAR azonosító, a Mezőgazdasági Parcella Azonosító Rendszer hivatalos honlapján lehet beazonosítani az adott területet

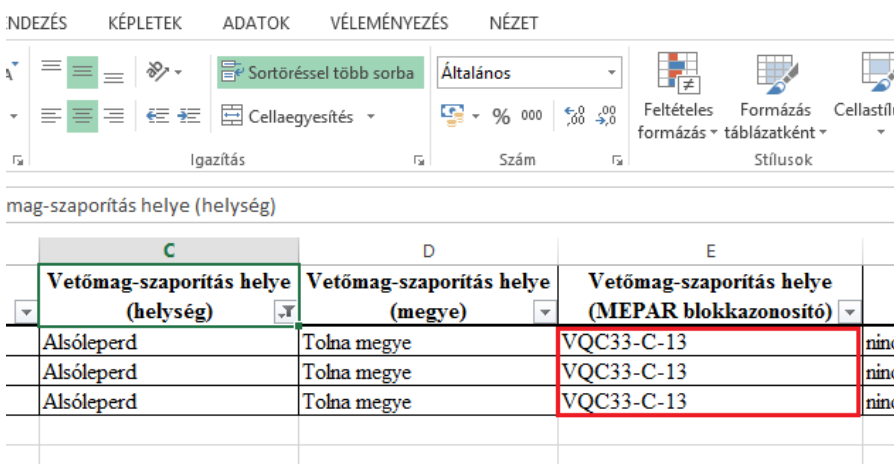

A következő linkre kattintva https://www.mepar.hu/mepar/ érhetjük el a MEPAR térképet. A megjelenő oldal keresés rovatába beírjuk az azonosítót, ezt követően a "keres" gombbal indítjuk a beazonosítást.

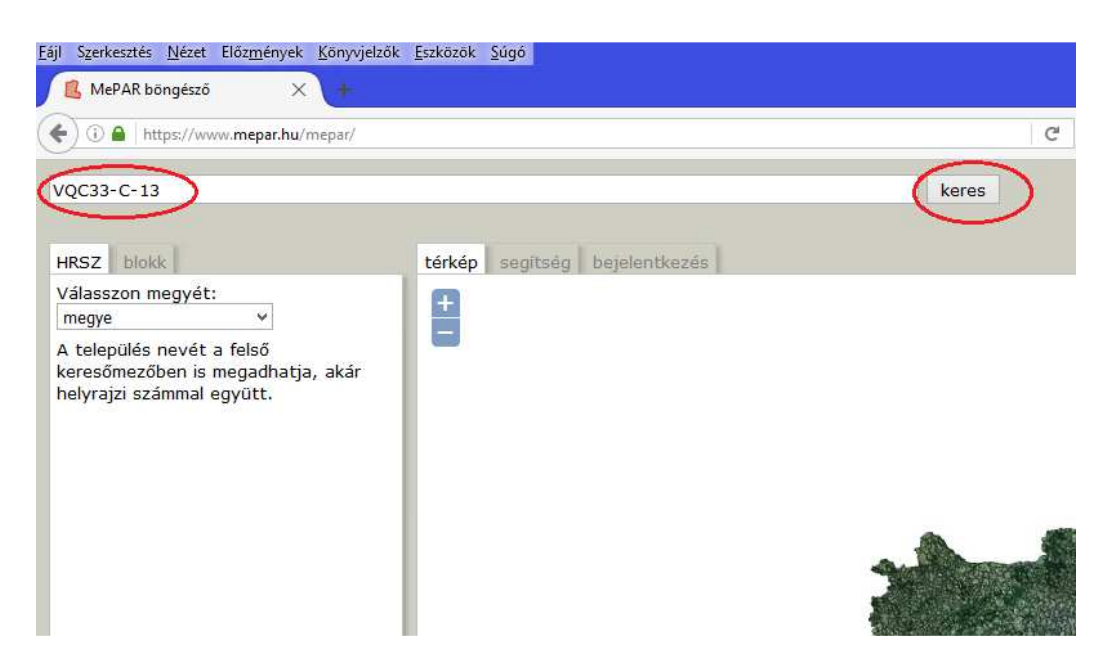

A beazonosítást követően a térképen megjelenik a keresett blokk. Amennyiben a megjelenített felületen nem tudja egyértelműen beazonosítani a területet, lehetőség van a térkép nagyítására, kicsinyítésére valamint bal egérgombbal a térképre kattintva és azt nyomva tartva mozgathatóvá válik a térkép.

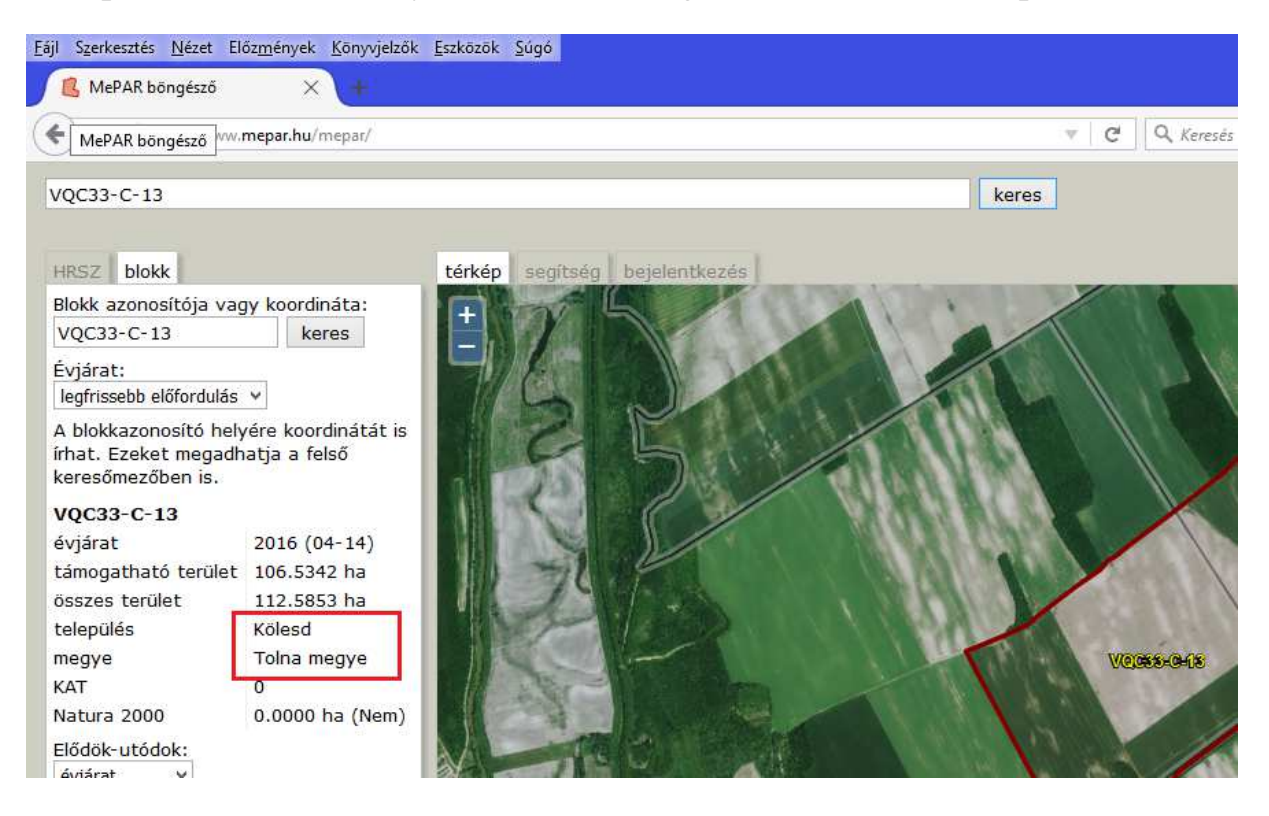